# **Using ADOBE**®  **INDESIGN**®  **CS5 Tagged Text**

#### **Last updated 4/21/2010**

 $© 2010 Adobe Systems Incorporated and its licensors. All rights reserved.$ 

Using Adobe® InDesign® CS5 Tagged Text for Windows® and Mac OS

If this guide is distributed with software that includes an end user agreement, this guide, as well as the software described in it, is furnished under license and may be used or copied only in accordance with the terms of such license. Except as permitted by any such license, no part of this guide may be reproduced, stored in a retrieval system, or transmitted, in any form or by any means, electronic, mechanical, recording, or otherwise, without the prior written permission of Adobe Systems Incorporated. Please note that the content in this guide is protected under copyright law even if it is not distributed with software that includes an end user license agreement.

The content of this guide is furnished for informational use only, is subject to change without notice, and should not be construed as a commitment by Adobe Systems Incorporated. Adobe Systems Incorporated assumes no responsibility or liability for any errors or inaccuracies that may appear in the informational content contained in this guide.

Please remember that existing artwork or images that you may want to include in your project may be protected under copyright law. The unauthorized incorporation of such material into your new work could be a violation of the rights of the copyright owner. Please be sure to obtain any permission required from the copyright owner.

Any references to company names in sample templates are for demonstration purposes only and are not intended to refer to any actual organization.

This work is licensed under the Creative Commons Attribution Non-Commercial 3.0 License. To view a copy of this license, visit

<http://creativecommons.org/licenses/by-nc/3.0/us/>

Adobe, the Adobe logo, InCopy, and InDesign are either registered trademarks or trademarks of Adobe Systems Incorporated in the United States and/or other countries.

Mac OS is a trademark of Apple Inc., registered in the United States and other countries. Windows is a trademark of Microsoft Corporation registered in the U.S and/or other countries. All other trademarks are the property of their respective owners.

Certain Spelling portions of this product are based on Proximity Linguistic Technology. ©Copyright 1990 Merriam-Webster Inc. ©Copyright 1990 All rights reserved. Proximity Technology A Division of Franklin Electronic Publishers, Inc. Burlington, New Jersey USA. ©Copyright 2003 Franklin Electronic Publishers Inc.©Copyright 2003 All rights reserved. Proximity Technology A Division of Franklin Electronic Publishers, Inc. Burlington, New Jersey USA. Legal Supplement ©Copyright 1990/1994 Merriam-Webster Inc./Franklin Electronic Publishers Inc. ©Copyright 1994 All rights reserved. Proximity Technology A Division of Franklin Electronic Publishers, Inc. Burlington, New Jersey USA. ©Copyright 1990/1994 Merriam-Webster Inc./Franklin Electronic Publishers Inc. ©Copyright 1997All rights reserved. Proximity Technology A Division of Franklin Electronic Publishers, Inc. Burlington, New Jersey USA ©Copyright 1990 Merriam-Webster Inc. ©Copyright 1993 All rights reserved. Proximity Technology A Division of Franklin Electronic Publishers, Inc. Burlington, New Jersey USA. ©Copyright 2004 Franklin Electronic Publishers Inc. ©Copyright 2004 All rights reserved. Proximity Technology A Division of Franklin Electronic Publishers, Inc. Burlington, New Jersey USA. ©Copyright 1991 Dr. Lluis de Yzaguirre I Maura ©Copyright 1991 All rights reserved. Proximity Technology A Division of Franklin Electronic Publishers, Inc. Burlington, New Jersey USA. ©Copyright 1990 Munksgaard International Publishers Ltd. ©Copyright 1990 All rights reserved. Proximity Technology A Division of Franklin Electronic Publishers, Inc. Burlington, New Jersey USA. ©Copyright 1990 Van Dale Lexicografie bv ©Copyright 1990 All rights reserved. Proximity Technology A Division of Franklin Electronic Publishers, Inc. Burlington, New Jersey USA. ©Copyright 1995 Van Dale Lexicografie bv ©Copyright 1996 All rights reserved. Proximity Technology A Division of Franklin Electronic Publishers, Inc. Burlington, New Jersey USA. ©Copyright 1990 IDE a.s. ©Copyright 1990 All rights reserved. Proximity Technology A Division of Franklin Electronic Publishers, Inc. Burlington, New Jersey USA. ©Copyright 1992 Hachette/Franklin Electronic Publishers Inc. ©Copyright 2004 All rights reserved. Proximity Technology A Division of Franklin Electronic Publishers, Inc. Burlington, New Jersey USA. ©Copyright 1991 Text & Satz Datentechnik ©Copyright 1991 All rights reserved. Proximity Technology A Division of Franklin Electronic Publishers, Inc. Burlington, New Jersey USA. ©Copyright 2004 Bertelsmann Lexikon Verlag ©Copyright 2004 All rights reserved. Proximity Technology A Division of Franklin Electronic Publishers, Inc. Burlington, New Jersey USA. ©Copyright 2004 MorphoLogic Inc. ©Copyright 2004 All rights reserved. Proximity Technology A Division of Franklin Electronic Publishers, Inc. Burlington, New Jersey USA. ©Copyright 1990 William Collins Sons & Co. Ltd. ©Copyright 1990 All rights reserved. Proximity Technology A Division of Franklin Electronic Publishers, Inc. Burlington, New Jersey USA. ©Copyright 1993-95 Russicon Company Ltd. ©Copyright 1995 All rights reserved. Proximity Technology A Division of Franklin Electronic Publishers, Inc. Burlington, New Jersey USA. ©Copyright 2004 IDE a.s. ©Copyright 2004 All rights reserved. Proximity Technology A Division of Franklin Electronic Publishers, Inc. Burlington, New Jersey USA. The Hyphenation portion of this product is based on Proximity Linguistic Technology. ©Copyright 2003 Franklin Electronic Publishers Inc.©Copyright 2003 All rights reserved. Proximity Technology A Division of Franklin Electronic Publishers, Inc. Burlington, New Jersey USA. ©Copyright 1984 William Collins Sons & Co. Ltd. ©Copyright 1988 All rights reserved.Proximity Technology A Division of Franklin Electronic Publishers, Inc. Burlington, New Jersey USA. ©Copyright 1990 Munksgaard International Publishers Ltd. ©Copyright 1990 All rights reserved. Proximity Technology A Division of Franklin Electronic Publishers, Inc. Burlington, New Jersey USA. ©Copyright 1997 Van Dale Lexicografie bv ©Copyright 1997 All rights reserved. Proximity Technology A Division of Franklin Electronic Publishers, Inc. Burlington, New Jersey USA. ©Copyright 1984 Editions Fernand Nathan ©Copyright 1989 All rights reserved. Proximity Technology A Division of Franklin Electronic Publishers, Inc. Burlington, New Jersey USA. ©Copyright 1983 S Fischer Verlag ©Copyright 1997 All rights reserved. Proximity Technology A Division of Franklin Electronic Publishers, Inc. Burlington, New Jersey USA. ©Copyright 1989 Zanichelli ©Copyright 1989 All rights reserved. Proximity Technology A Division of Franklin Electronic Publishers, Inc. Burlington, New Jersey USA. ©Copyright 1989 IDE a.s. ©Copyright 1989 All rights reserved. Proximity Technology A Division of Franklin Electronic Publishers, Inc. Burlington, New Jersey USA. ©Copyright 1990 Espasa-Calpe ©Copyright 1990 All rights reserved. Proximity Technology A Division of Franklin Electronic Publishers, Inc. Burlington, New Jersey USA. ©Copyright 1989 C.A. Stromberg AB. ©Copyright 1989 All rights reserved. Proximity Technology A Division of Franklin Electronic Publishers, Inc. Burlington, New Jersey USA.

The Spelling portion of this product is based on Proximity Linguistic Technology. Color-database derived from Sample Books © Dainippon Ink and Chemicals, Inc., licensed to Adobe Systems Incorporated.

Portions © The Focoltone Colour Systems, and used under license.

This product includes software developed by the Apache Software Foundation [\(www.apache.org\)](http://www.apache.org).

Portions © 1984-1998 Faircom Corporation. All rights reserved.

Portions copyrighted by Trumatch, Inc. and used under license.

PANTONE® Colors displayed in the software application or in the user documentation may not match PANTONE-identified standards. Consult current PANTONE Color Publications for accurate color. PANTONE® and other Pantone, Inc. trademarks are the property of Pantone, Inc. © Pantone, Inc., 2006

This product contains either BISAFE and/or TIPEM software by RSA Data Security, Inc. Copyright © 1994 Hewlett-Packard Company. Permission to use, copy, modify, distribute and sell this software and its documentation for any purpose is hereby granted without fee, provided that the above copyright notice appear in all copies and that both that copyright notice and this permission notice appear in supporting documentation. Hewlett-Packard Company makes no representations about the suitability of this software for any purpose. It is provided "as is" without express or implied warranty.

#### **Last updated 4/21/2010**

Copyright © 1996, 1997 Silicon Graphics Computer Systems, Inc. Permission to use, copy, modify, distribute and sell this software and its documentation for any purpose is hereby granted without fee, provided that the above copyright notice appear in all copies and that both that copyright notice and this permission notice appear in supporting documentation. Silicon Graphics makes no representations about the suitability of this software for any purpose. It is provided "as is" without express or implied warranty.

Video compression and decompression in Adobe® Flash® Player is powered by On2 TrueMotion video technology. © 1992-2005 On2 Technologies, Inc. All rights reserved. <http://www.on2.com>

This product may include software developed by the OpenSymphony Group. [\(http://www.opensymphony.com](http://www.opensymphony.com))

Portions may be licensed from Nellymoser, Inc. (<http://www.nellymoser.com>)

Sorenson Spark™ video compression and decompression technology licensed from Sorenson Media, Inc.

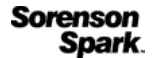

MPEG Layer-3 audio compression technology licensed by Fraunhofer IIS and THOMSON multimedia. [\(http://www.iis.fhg.de/amm/](http://www.iis.fhg.de/amm/))

Notice to U.S. Government End Users: The Software and Documentation are "Commercial Items," as that term is defined at 48 C.F.R. §2.101, consisting of "Commercial Computer Software" and "Commercial Computer Software Documentation," as such terms are used in 48 C.F.R. §12.212 or 48 C.F.R. §227.7202, as applicable. Consistent with 48 C.F.R. §12.212 or 48 C.F.R. §§227.7202-1 through 227.7202-4, as applicable, the Commercial Computer Software and Commercial Computer Software Documentation are being licensed to U.S. Government end users (a) only as Commercial Items and (b) with only those rights as are granted to all other end users pursuant to the terms and conditions herein. Unpublished-rights reserved under the copyright laws of the United States. Adobe agrees to comply with all applicable equal opportunity laws including, if appropriate, the provisions of Executive Order 11246, as amended, Section 402 of the Vietnam Era Veterans Readjustment Assistance Act of 1974 (38 USC 4212), and Section 503 of the Rehabilitation Act of 1973, as amended, and the regulations at 41 CFR Parts 60-1 through 60-60, 60-250, and 60-741. The affirmative action clause and regulations contained in the preceding sentence shall be incorporated by reference.

Adobe Systems Incorporated, 345 Park Avenue, San Jose, California 95110, USA.

# **Contents**

#### Adobe InDesign CS5 Tagged Text

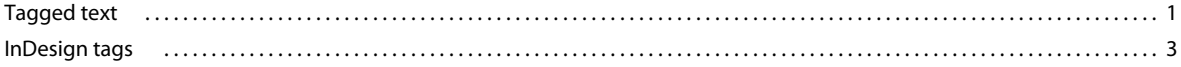

# <span id="page-4-0"></span>**Adobe InDesign CS5 Tagged Text**

You can use tags in Adobe® InDesign® or Adobe InCopy® to import and export formatting attributes with text-only files. These tags, or codes, indicate style and list definitions as well as the character- and paragraph-level attributes you want to apply to text.

# <span id="page-4-1"></span>**Tagged text**

When you import a tagged text file, InDesign or InCopy reads the tag codes and applies the attributes automatically. When you export formatted text, you can generate the tag codes so that you can later edit the tags and import the information with formatting intact.

# **Anton Guitars**

Open the case for the *first time* and take in the sights and smells of your handmade instrument. See the way the light reflects off the handrubbed satin finish. Breath in the perfume of the finest exotic tone woods. Then, finally, take it in your hands and begin to play.

```
<ASCII-MAC>
<DefineParaStyle:Head 1=<cTypeface:Plain>
<cSize:24.0><cLeading:18.0><cFont:Gill Sans>>
<ColorTable:=<Black:COLOR:CMYK:Process:0.0000,
0.0000, 0.0000, 1.0000>><ParaStyle: Head 1>Anton Guitars
<ParaStyle:><cTypeface:><cFont:Minion>Open the
case for the <cTypeface:><cFont:>
<cTypeface: Italic><cFont: Minion>first time
<cTypeface:><cFont:><cTypeface:><cFont:Minion>
and take in the sights and smells of your
hand-made instrument. See the way the light
reflects off the handrubbed satin finish.
Breath in the perfume of the finest exotic
tone woods. Then, finally, take it in your
hands and begin to play.
```
*Formatted InDesign document (left) and exported tagged text file (right), with tags shown in red*

Only InDesign and InCopy can read InDesign tags. InDesign cannot read tagged text files formatted in Adobe PageMaker® and QuarkXPress®.

### **Import and export tags**

All tags begin with the less-than character (<) and end with the greater-than character (>). Type the tag immediately before the text you want to format. For paragraph-level attributes, type the tag at the start of the paragraph. For character-level attributes, type the tag at the start of the text you want to change. Most type attributes you specify remain in effect until you use codes to cancel them or until you apply other attributes. For example, to apply underlining to one word in a paragraph, you type **<cUnderline:1>** before the word and **<cUnderline:>** after the word.

*To learn about using tag codes, export text with tags from a formatted document. Then view the exported text in a word-processing application or text editor to see how the attributes are transformed into tag codes. You can then edit and add tags before you import the tagged text file.*

#### **Export InDesign text as tagged text**

- **1** Using the Type tool, click an insertion point in the story you want to export, or select the range of text you want to export.
- **2** Choose File > Export.
- **3** For Save As Type (Microsoft® Windows®) or Format (Apple® Mac OS®), select Adobe InDesign Tagged Text.
- **4** Specify a name and location for the file, and click Save. (If you're saving the file using Mac OS, add a .txt extension to the end of the filename if you want to open the file in Windows.)
- **5** In the Adobe InDesign Tagged Text Export Options dialog box, specify the following options:
- Select Verbose to show the tags in long form, such as <cStrokeColor:Green> or Abbreviated to show the tags in short form, such as <csc:Green>.
- Select the encoding format, such as ASCII (the most common format for representing English characters as numbers), ANSI (a collection of many international characters and special punctuation marks that can be inserted using the Alt/Option key), Unicode (a standard that supports most language characters, including non-European languages), Shift-JIS (MS-Kanji for Japanese characters), GB 18030 (the official character set of the People's Republic of China), Big 5 (encoding for Traditional Chinese characters), and KSC5601 (encoding for Korean characters).
- **6** Click OK.

The story text is exported as a text file. You can use a word-processing application or a text editor to open and edit the tagged text file.

#### **Import tagged text**

- **1** Open the document into which you will place the tagged text, and choose File > Place.
- **2** Locate and select the text-only tagged file.
- **3** If desired, select Show Import Options.
- **4** Click Open.
- **5** If you selected Show Import Options in the Place dialog box, select any of the following:

**Use Typographer's Quotes** Ensures that imported text includes left and right quotation marks (" ") and apostrophes (') instead of straight quotation marks (" ") and apostrophes (').

**Remove Text Formatting** Removes formatting such as typeface, type color, and type style from the imported text.

**Resolve Text Style Conflicts Using** Lets you specify which character or paragraph style is applied when there is a conflict between the style in the tagged text file and the style in your document. Select Publication Definition to use the definition that already exists for that style name in the document. Select Tagged File Definition to use the style as defined in the tagged text. This option creates another instance of the style with "copy" appended to its name in the Character Style or Paragraph Style panel.

**Show List Of Problem Tags Before Place** Displays a list of unrecognized tags. If a list appears, you can choose to cancel or continue the import. If you continue, the file may not look as expected.

**6** Click OK.

The text appears at the insertion point or replaces selected text. If there is no text selection or insertion point, a loaded text icon appears. You can click inside an existing frame to place the text inside it, or you can click or drag to create a new text frame.

### **Specifying numeric values in tags**

Note the following tips for specifying numeric values or text within a tag:

- In the Tag Name column for the following tables, each tag includes the value type. *String* includes a list of characters, such as the name of a color. (When the information is a text string, the case of the characters doesn't matter, unless you're typing a specific color or style name.) *Integer* includes only whole numbers for values, such as the number of drop-cap characters. *Real* can include any number, such as "23.578." *Boolean* includes on/off toggle values: "0" for off and "1" for on. *Enum* includes only specific string values, such as "Small Caps." *Definition* includes valid names of defined styles and lists.
- Numeric measurements are expressed as points.
- If you create a tagged text file in a word-processing application or text editor, any characters, tabs, and spaces you type outside the angle brackets  $(<)$  appear in the document when the file is placed. To begin a new paragraph with no paragraph style assigned, type **<ParaStyle:>** on a new line.
- To return an attribute to its default state, type the attribute name followed by a colon (:). For example, to return to the default leading value, type **<cLeading:>**.

## <span id="page-6-0"></span>**InDesign tags**

### <span id="page-6-1"></span>**Start file and definition tags**

When you export text as tagged text, the text file includes a start tag that describes the encoding format (such as <ASCII-WIN>) and a color table tag (<ColorTable>) that defines the colors, tints, and gradients in your document. If you use paragraph and character styles, variables, table and cell styles, or defined lists in exported text, definition tags for those items appear.

*Note: If you create a tagged text file from scratch, you must include a tag that describes the encoding format (such as <ASCII-MAC>) at the beginning of the text file. You must type the following text at the top of a text file you want InCopy to treat as tagged: <ASCII-WIN> for files created in Windows or <ASCII-MAC> for files created in Mac OS. If you use*  an encoding format other than ASCII, insert the name of that format in place of ASCII (for example, <**UNICODE**-*MAC>).*

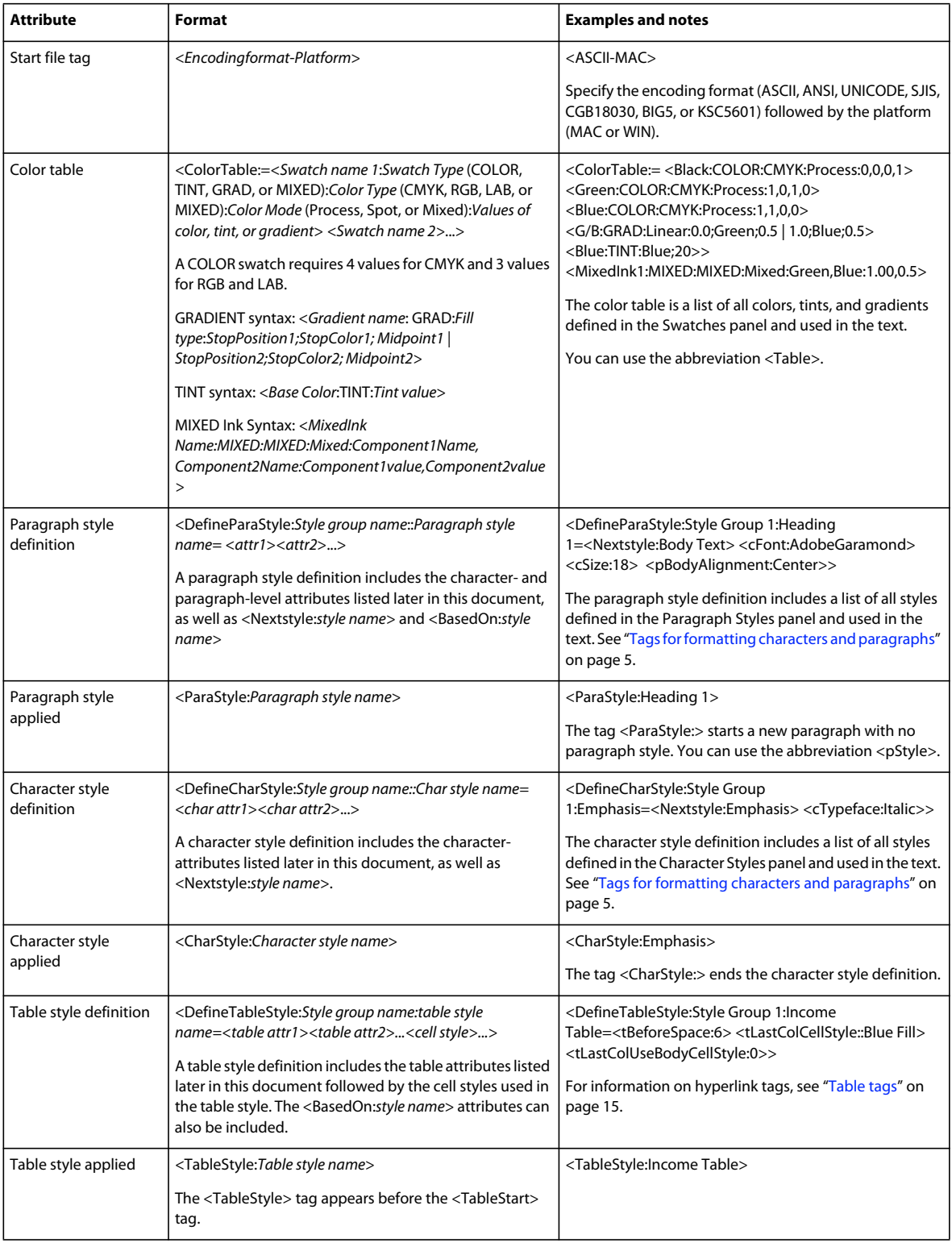

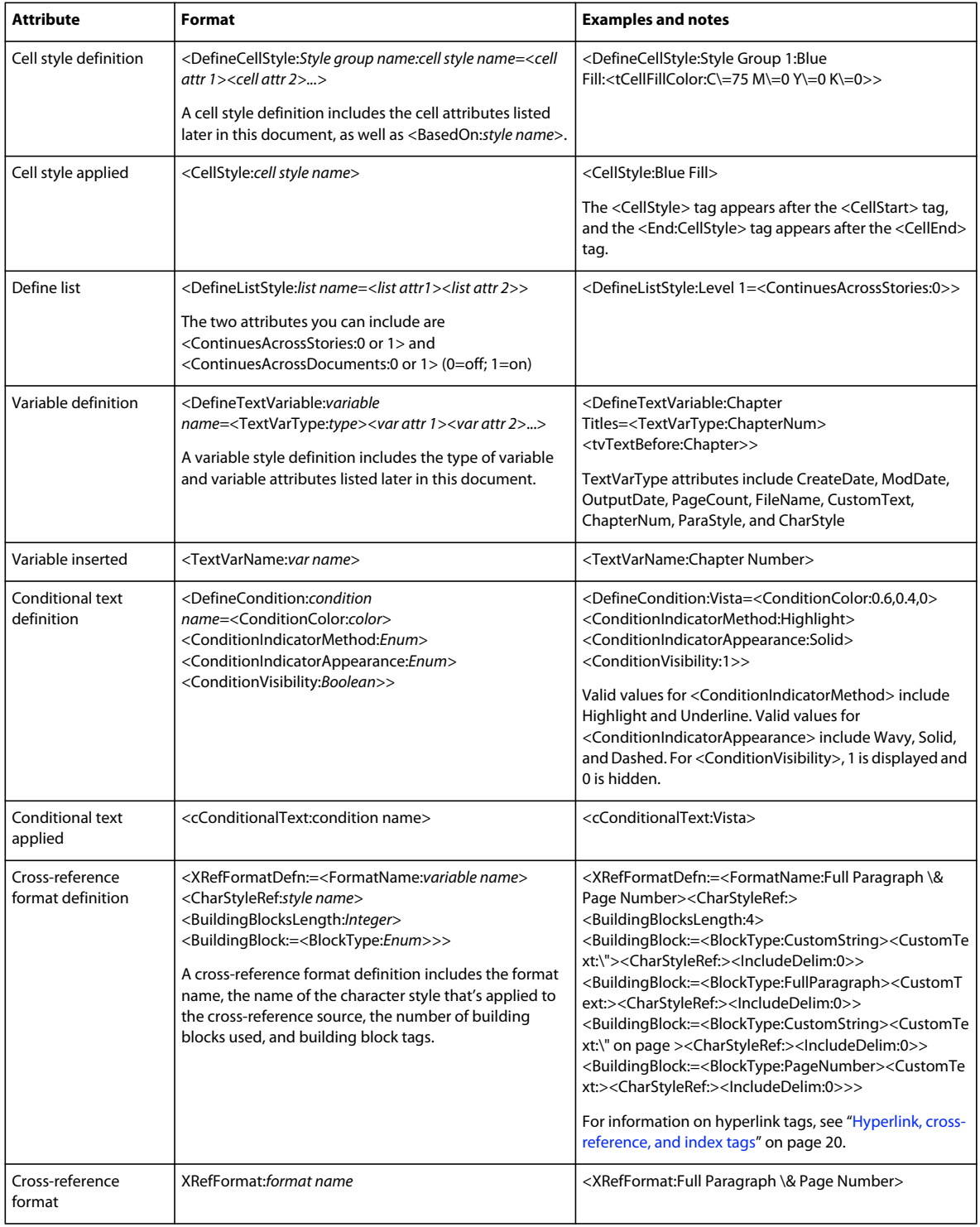

## <span id="page-8-0"></span>**Tags for formatting characters and paragraphs**

The following tables describe character- and paragraph-level tags.

## **Character-level tags**

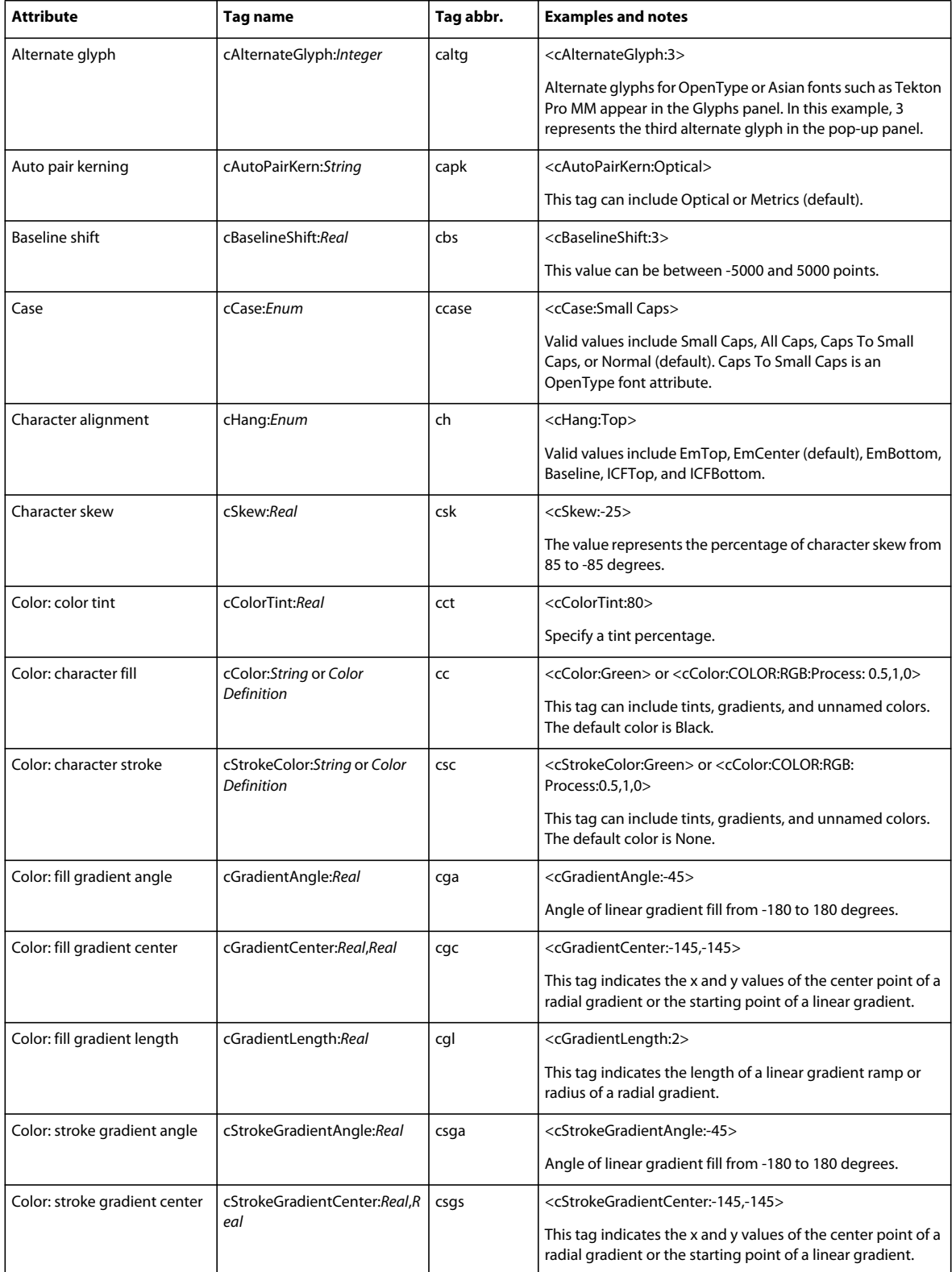

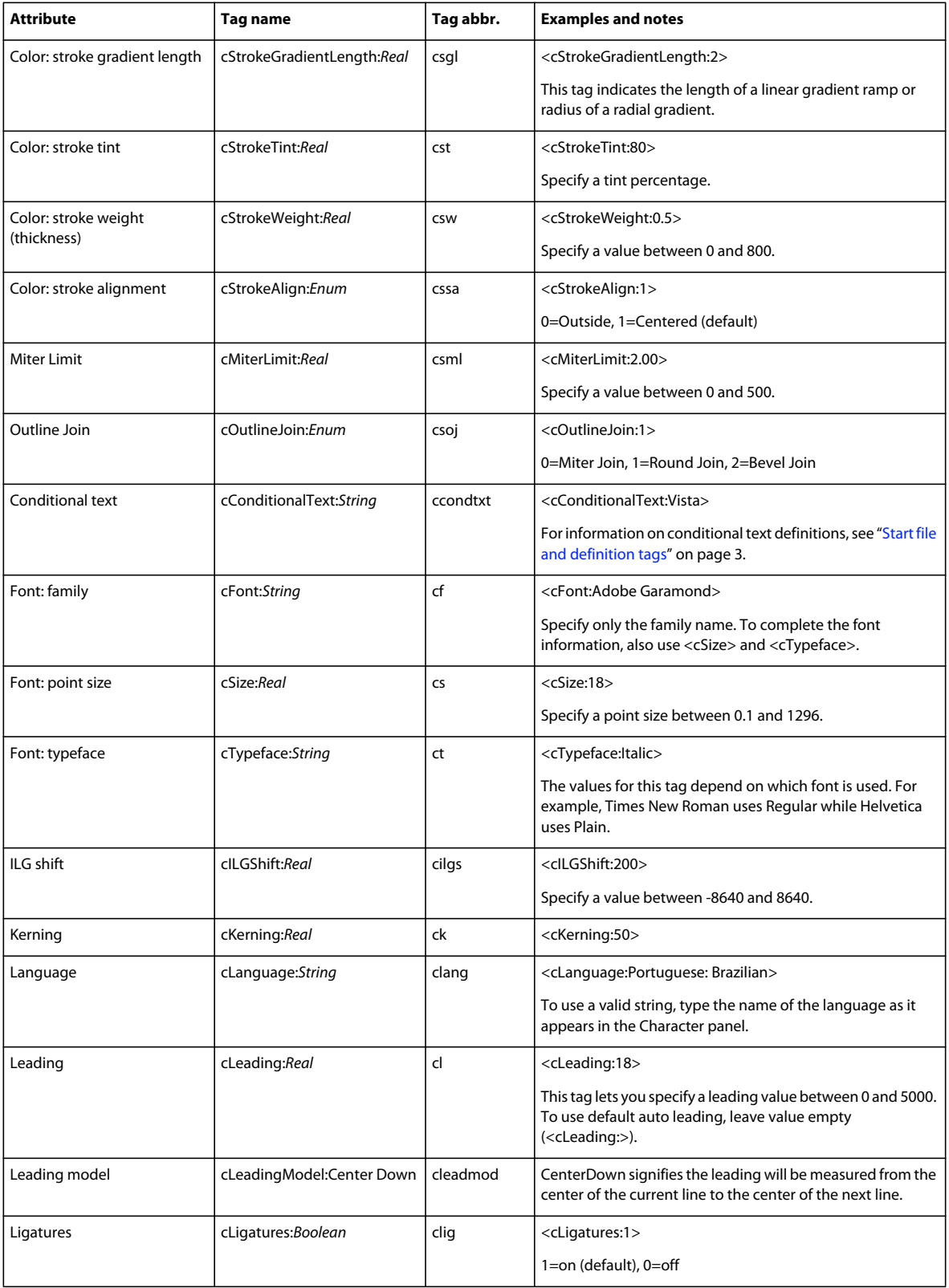

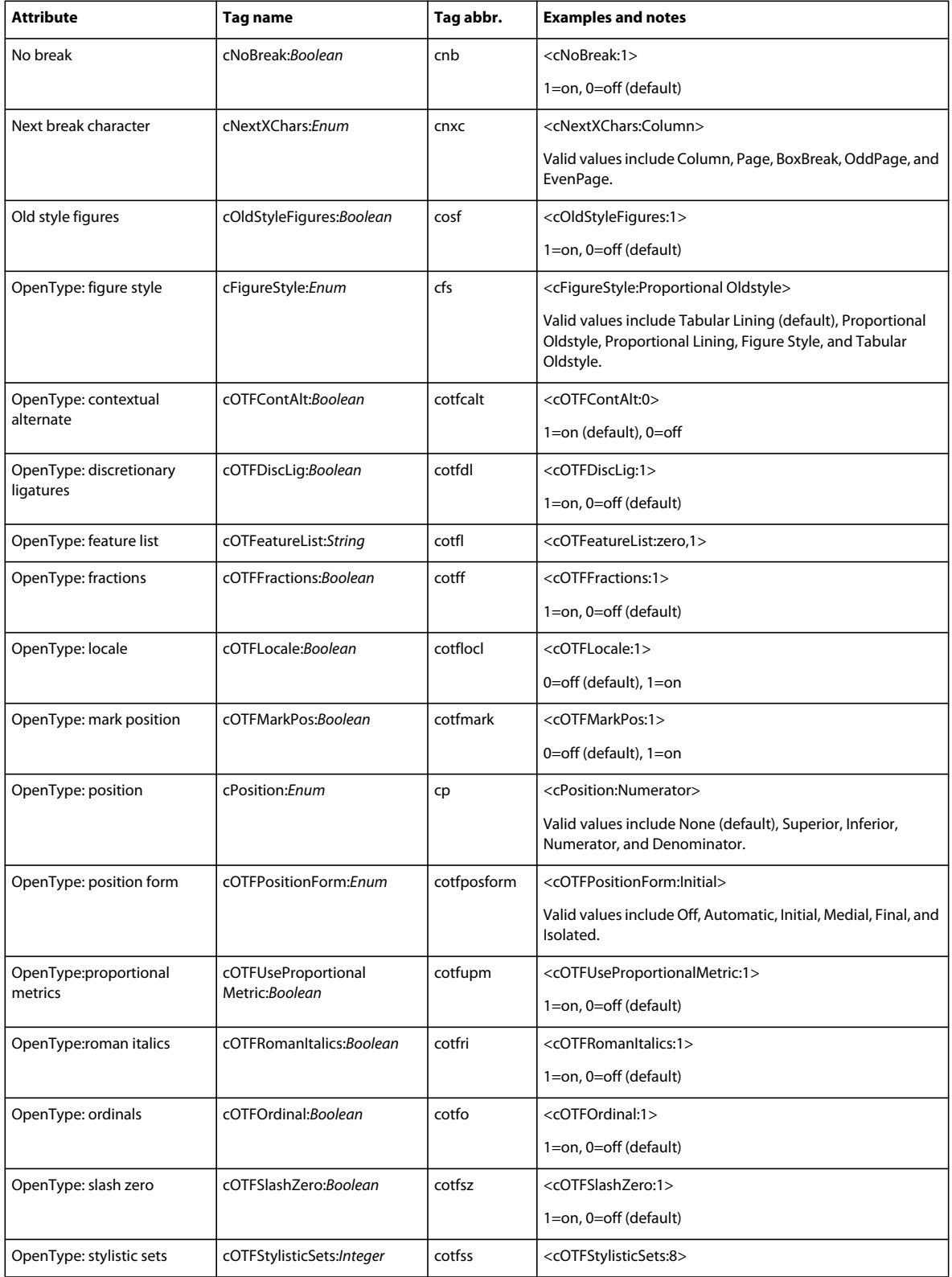

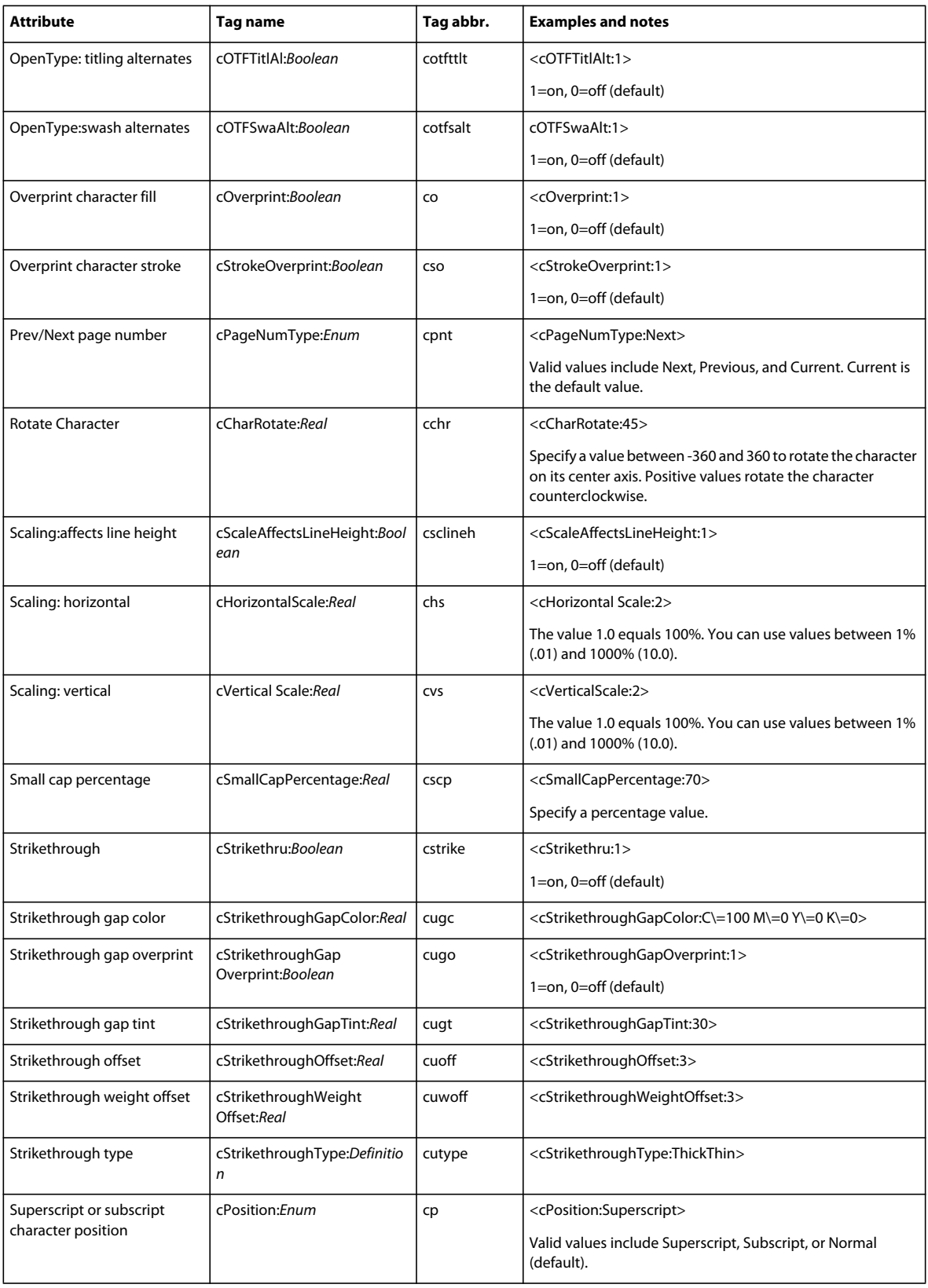

![](_page_13_Picture_273.jpeg)

## **Paragraph-level tags**

![](_page_13_Picture_274.jpeg)

![](_page_14_Picture_308.jpeg)

![](_page_15_Picture_249.jpeg)

![](_page_16_Picture_293.jpeg)

![](_page_17_Picture_282.jpeg)

![](_page_18_Picture_265.jpeg)

### <span id="page-18-0"></span>**Table tags**

For information on table and cell style definition tags, see ["Start file and definition tags" on page](#page-6-1) 3.

![](_page_18_Picture_266.jpeg)

![](_page_19_Picture_303.jpeg)

![](_page_20_Picture_339.jpeg)

![](_page_21_Picture_371.jpeg)

![](_page_22_Picture_390.jpeg)

![](_page_23_Picture_333.jpeg)

## <span id="page-23-0"></span>**Hyperlink, cross-reference, and index tags**

For information on cross-reference format tags, see ["Start file and definition tags" on page](#page-6-1) 3.

![](_page_23_Picture_334.jpeg)

![](_page_24_Picture_296.jpeg)

### **Footnote tags**

![](_page_25_Picture_248.jpeg)

### **Bullets and numbering tags**

The following InDesign CS2 tags are no longer available in InDesign CS4: bnSize (bnsz), bnColor (bnc), bnSeparator (bnsep), numFont (nmf), and numTypeFace (nmtf). These tags are imported in InDesign CS4 as text.

![](_page_25_Picture_249.jpeg)

![](_page_26_Picture_247.jpeg)

## **Variable tags**

For information on the variable definition tag, see ["Start file and definition tags" on page](#page-6-1) 3.

![](_page_26_Picture_248.jpeg)

## **Tags for special characters**

If you want to add special characters into a tagged text file, type the following values into the tagged text file:

![](_page_27_Picture_181.jpeg)

![](_page_28_Picture_198.jpeg)

## **Tags for InDesign ME**

![](_page_28_Picture_199.jpeg)